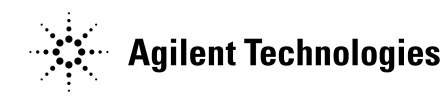

# E7347A and E7357A Performance Upgrade Kits for Network Analyzers

Installation Manual

# Applicable systems:

85106C with Options 001 and 002 85106D with Option 001 85109C with Option 002

> Agilent Part Number: E7350-90005 Printed in USA print Date: June 2001 Supersedes: June 1998

### **Notice**

The information contained in this document is subject to change without notice.

Agilent Technologies makes no warranty of any kind with regard to this material, including, but not limited to, the implied warranties of merchantability and fitness for a particular purpose. Agilent Technologies shall not be liable for errors contained herein or for incidental or consequential damages in connection with the furnishing, performance, or use of this material.

Agilent Technologies assumes no responsibility for the use or reliability of its software on equipment that is not furnished by Agilent Technologies.

This document contains proprietary information which is protected by copyright. All rights are reserved. No part of this document may be photocopied, reproduced, or translated to another language without prior written consent of Agilent Technologies.

#### **Restricted Rights Legend**

Use, duplication, or disclosure by the U.S. Government is subject to restrictions as set forth in subparagraph  $(c)(1)(ii)$  of the Rights in Technical Data and Computer Software clause at DFARS 252.227-7013 for DOD agencies, and subparagraphs  $(c)(1)$  and  $(c)(2)$  of the Commercial Computer Software Restricted Rights clause at FAR 52.227-19 for other agencies.

Agilent Technologies Santa Rosa Systems Division 1400 Fountaingrove Parkway Santa Rosa, CA 95403-1799, U.S.A.

© Copyright 1998, 2001 Agilent Technologies, Inc

ii E7347A/E7357A - Installation Manual

### **Read Me First!**

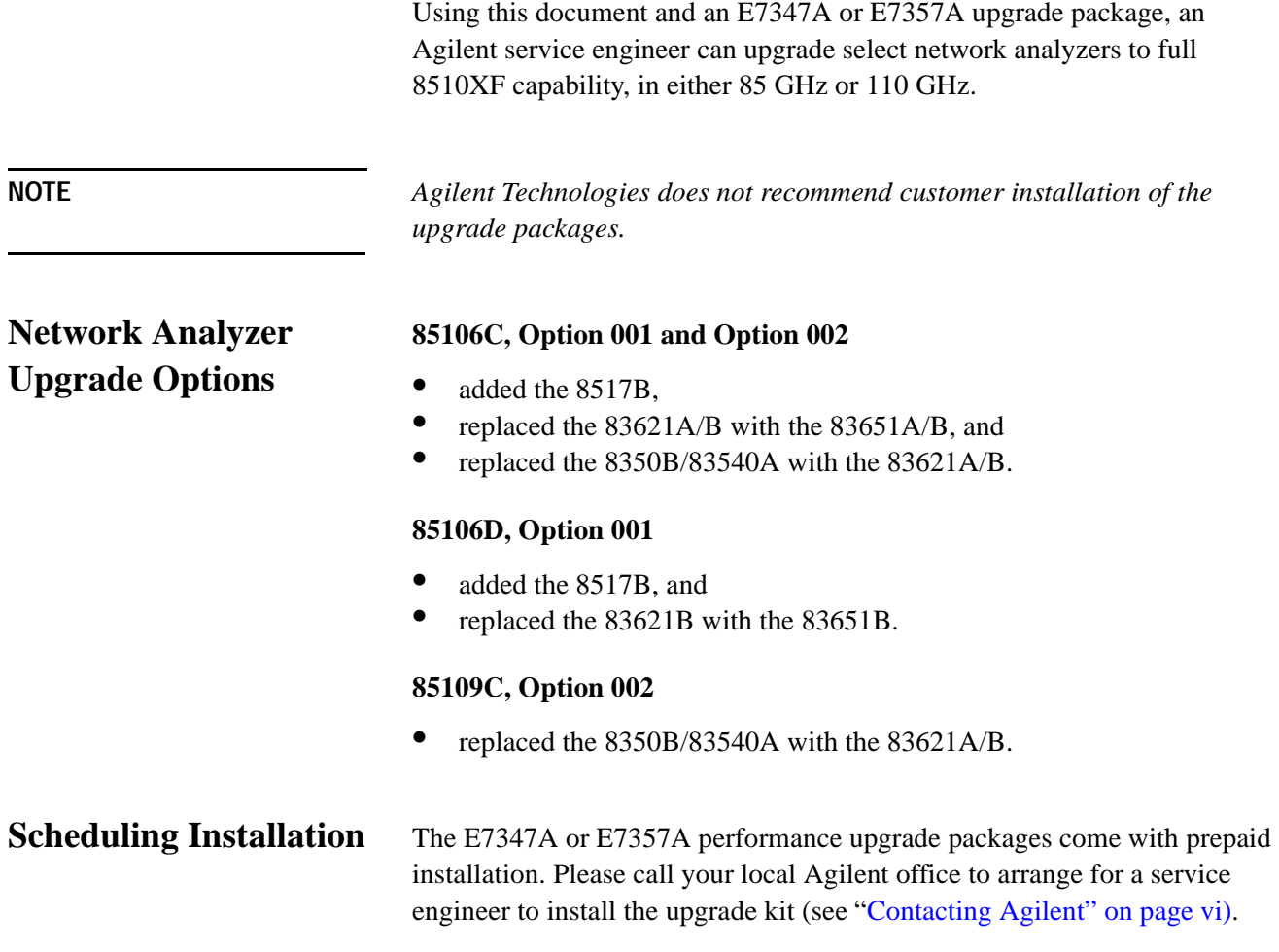

## **Warranty**

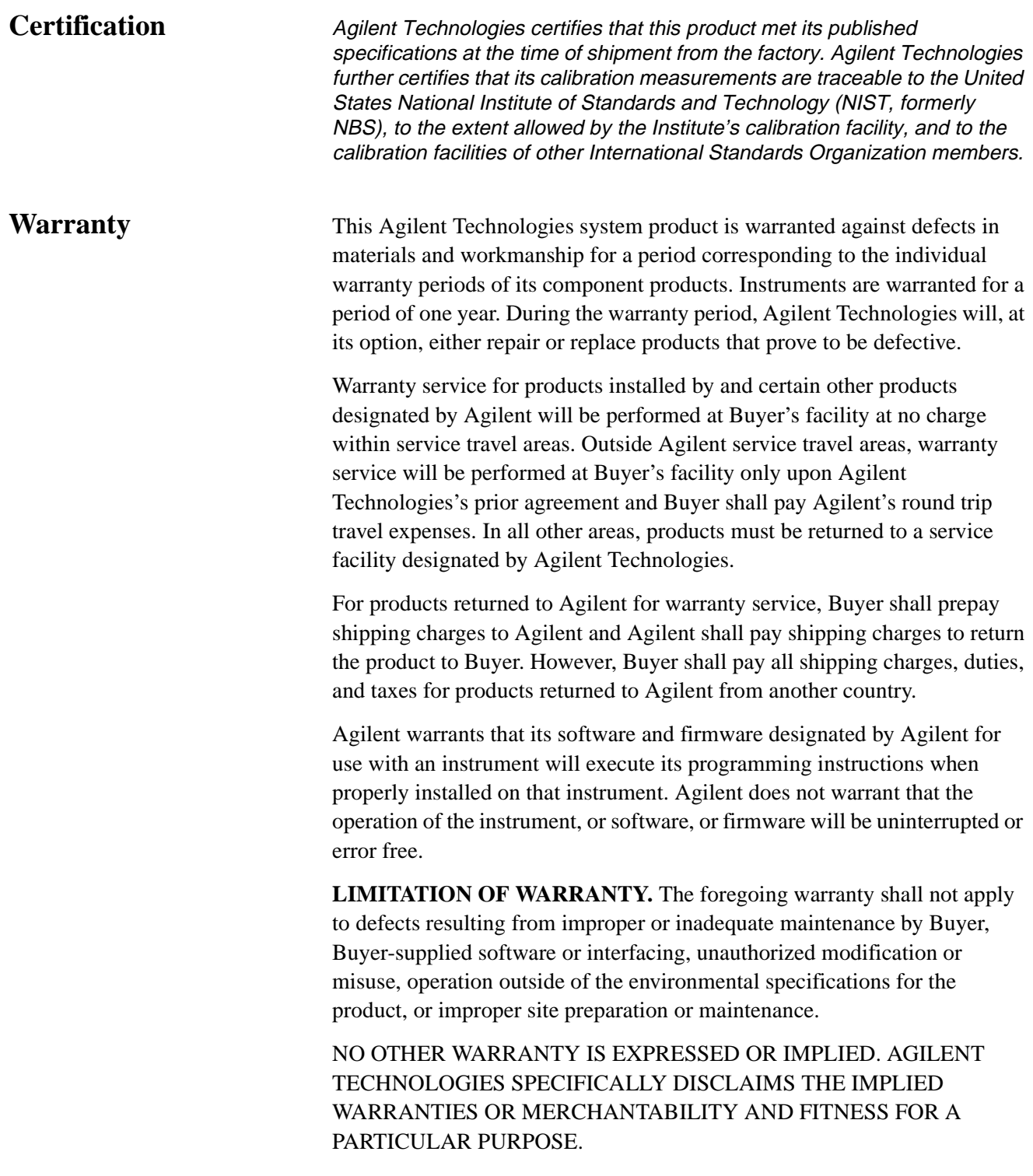

**EXCLUSIVE REMEDIES.** THE REMEDIES PROVIDED HEREIN ARE BUYER'S SOLE AND EXCLUSIVE REMEDIES. AGILENT TECHNOLOGIES SHALL NOT BE LIABLE FOR ANY DIRECT, INDIRECT, SPECIAL, INCIDENTAL, OR CONSEQUENTIAL DAMAGES, WHETHER BASED ON CONTRACT, TORT, OR ANY OTHER LEGAL THEORY.

Assistance **Product maintenance agreements and other customer assistance agreements** are available for Agilent Technologies products.

> For assistance, call your local Agilent Technologies office (refer to ["Contacting Agilent"](#page-5-0) on page vi).

## <span id="page-5-1"></span>**Contacting Agilent**

<span id="page-5-0"></span>**Online assistance:** www.agilent.com/find/assist

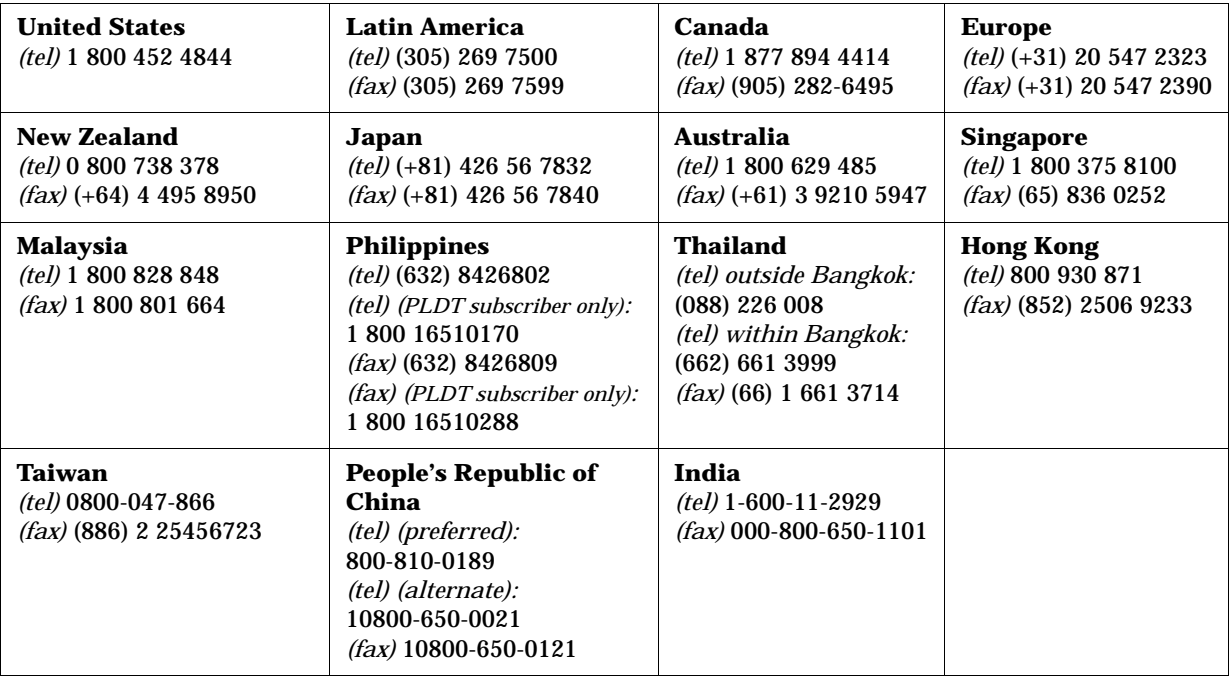

### **Safety and Regulatory Information**

Review this product and related documentation to familiarize yourself with safety markings and instructions before you operate the instrument. This product has been designed and tested in accordance with international standards.

### **WARNING The WARNING notice denotes a hazard. It calls attention to a procedure, practice, or the like, that, if not correctly performed or adhered to, could result in personal injury. Do not proceed beyond a WARNING notice until the indicated conditions are fully understood and met. CAUTION** The **CAUTION** notice denotes a hazard. It calls attention to an operating procedure, practice, or the like, which, if not correctly performed or adhered to, could result in damage to the product or loss of important data. Do not proceed beyond a **CAUTION** notice until the indicated conditions are fully

understood and met.

### **Instrument Markings**

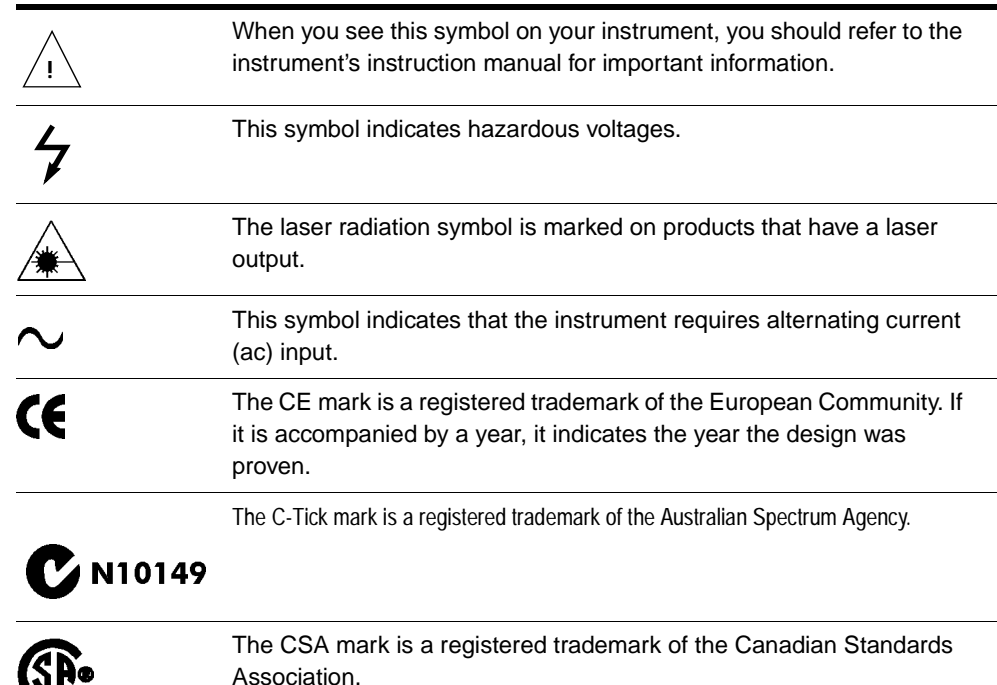

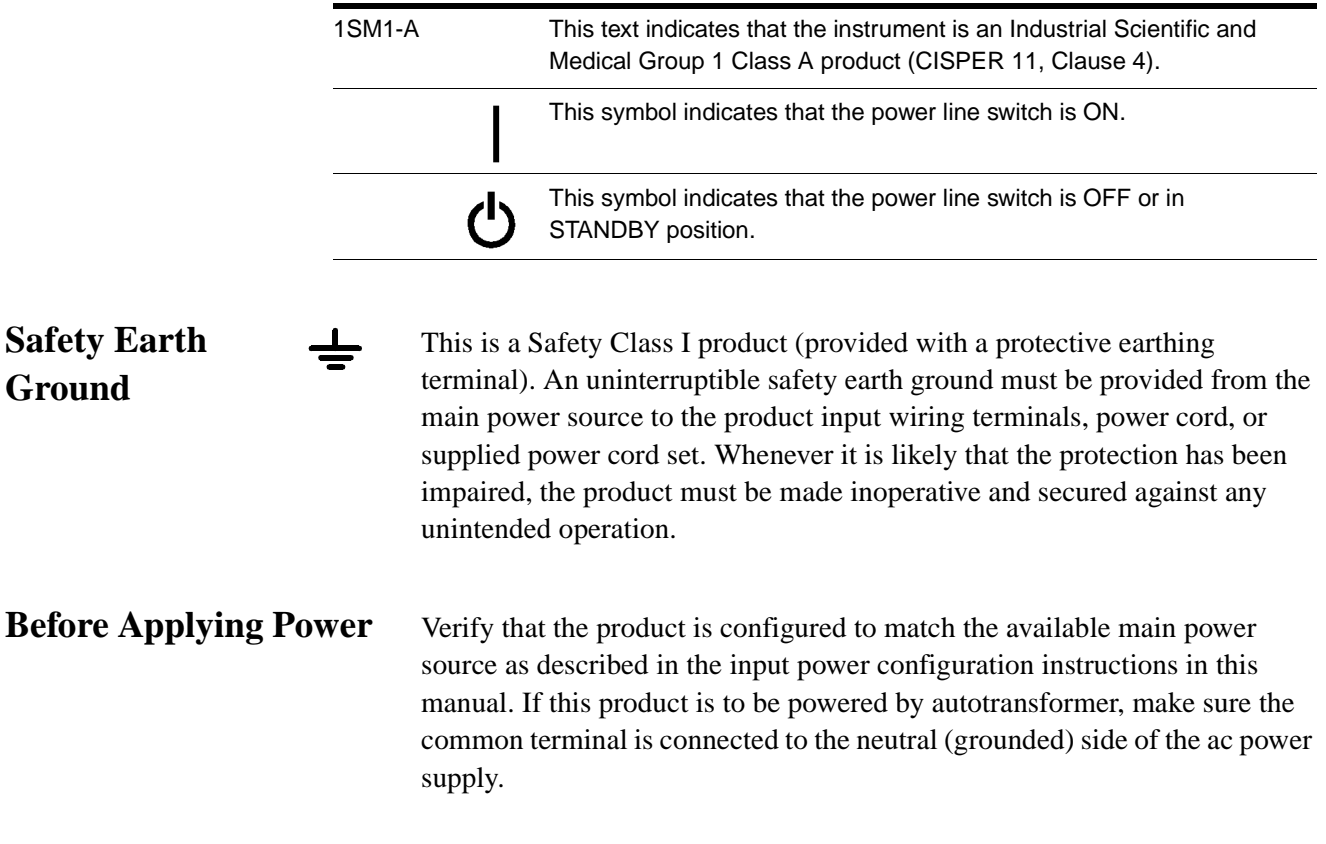

# **Typeface Conventions**

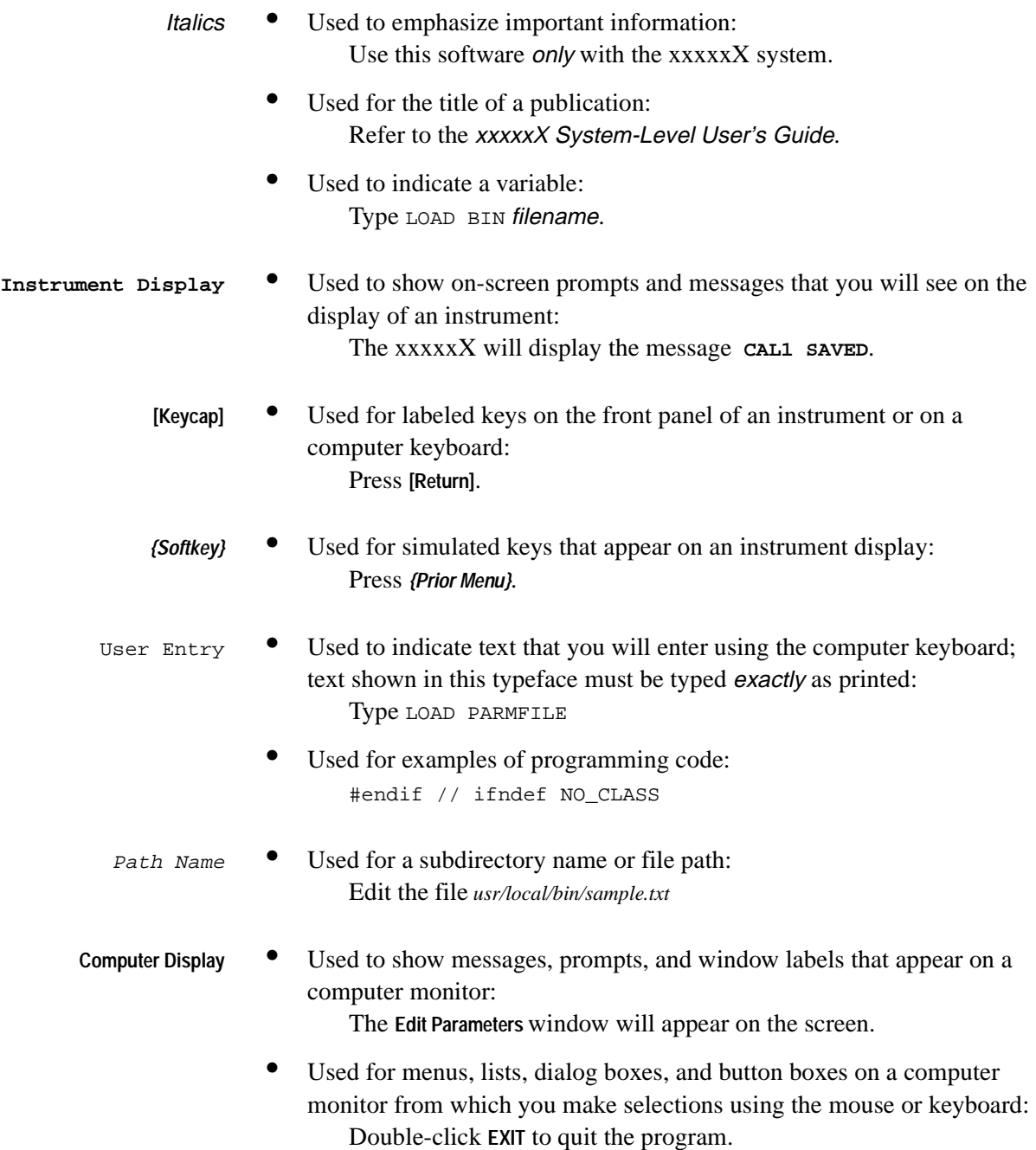

# **Introduction**

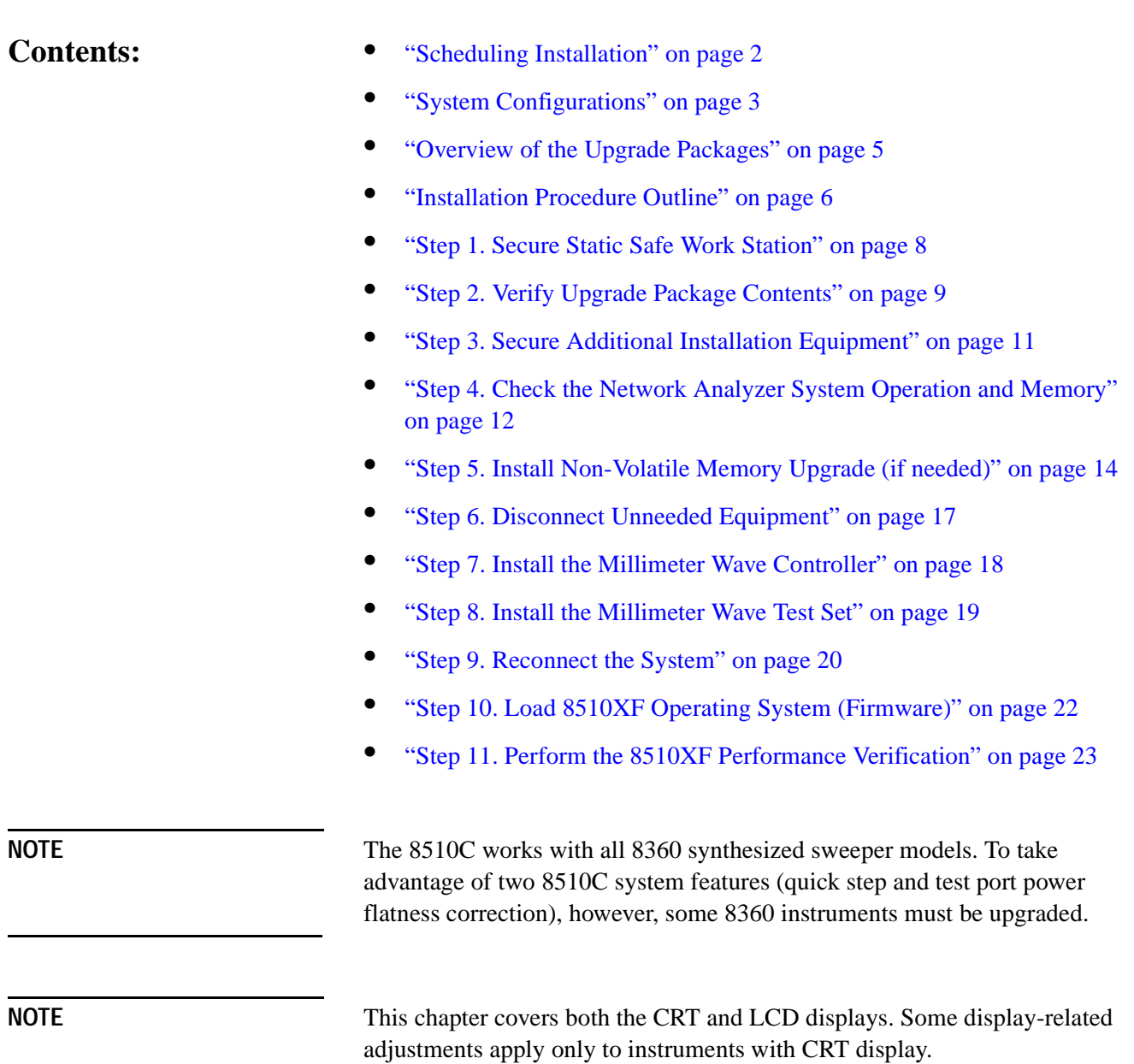

### **Scheduling Installation**

The E7347A and E7357A performance upgrade packages come with prepaid installation. Please call your local Agilent Technologies office to arrange for a service engineer to install the upgrade kit (see ["Contacting Agilent" on](#page-5-1) [page](#page-5-1) vi).

<span id="page-10-0"></span>**NOTE** *Agilent Technologies does not recommend customer installation of these upgrade packages. Customer installation of these upgrade packages will void the warranty.*

### **System Configurations**

The system may be configured either for coaxial measurement or on-wafer measurement.

<span id="page-11-0"></span>**Coaxial Configuration** When the 8510XF is configured for measurement through coaxial connections, the network analyzer, millimeter wave controller, and RF and LO sources are all installed in the system rack as shown in [Figure 1](#page-11-1). The test heads are placed on a work surface which is mounted below the millimeter wave controller.

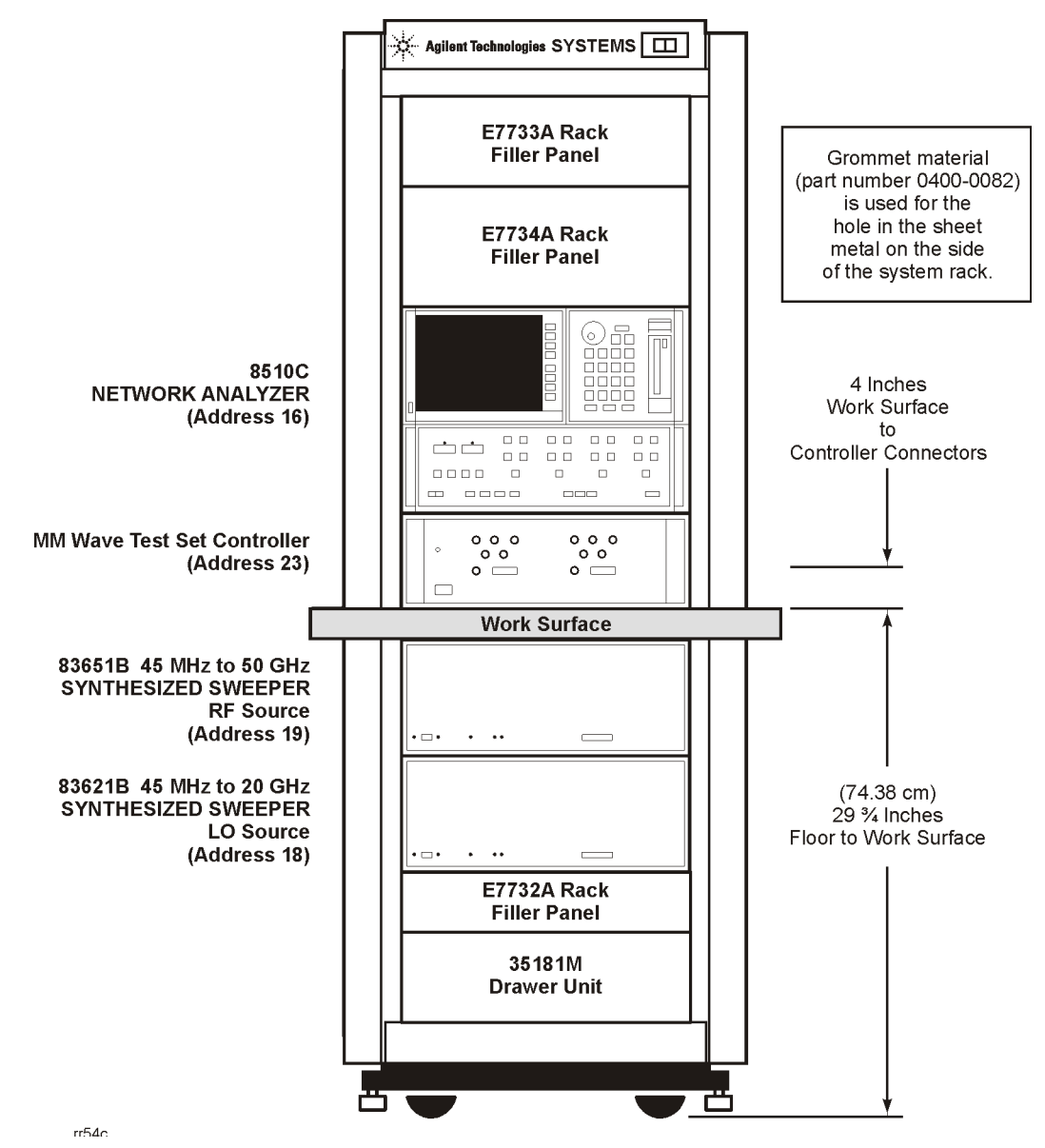

<span id="page-11-1"></span>*Figure 1 Network analyzer mounted in system rack*

### **Wafer Probe Configuration**

When the 8510XF is configured for measurement through on-wafer probe connections, the millimeter wave controller, and the RF and LO sources are installed in the rack. However, the network analyzer and the wafer probe station are placed side-by-side on a work surface in front of the test system, as shown in [Figure 2](#page-12-0).

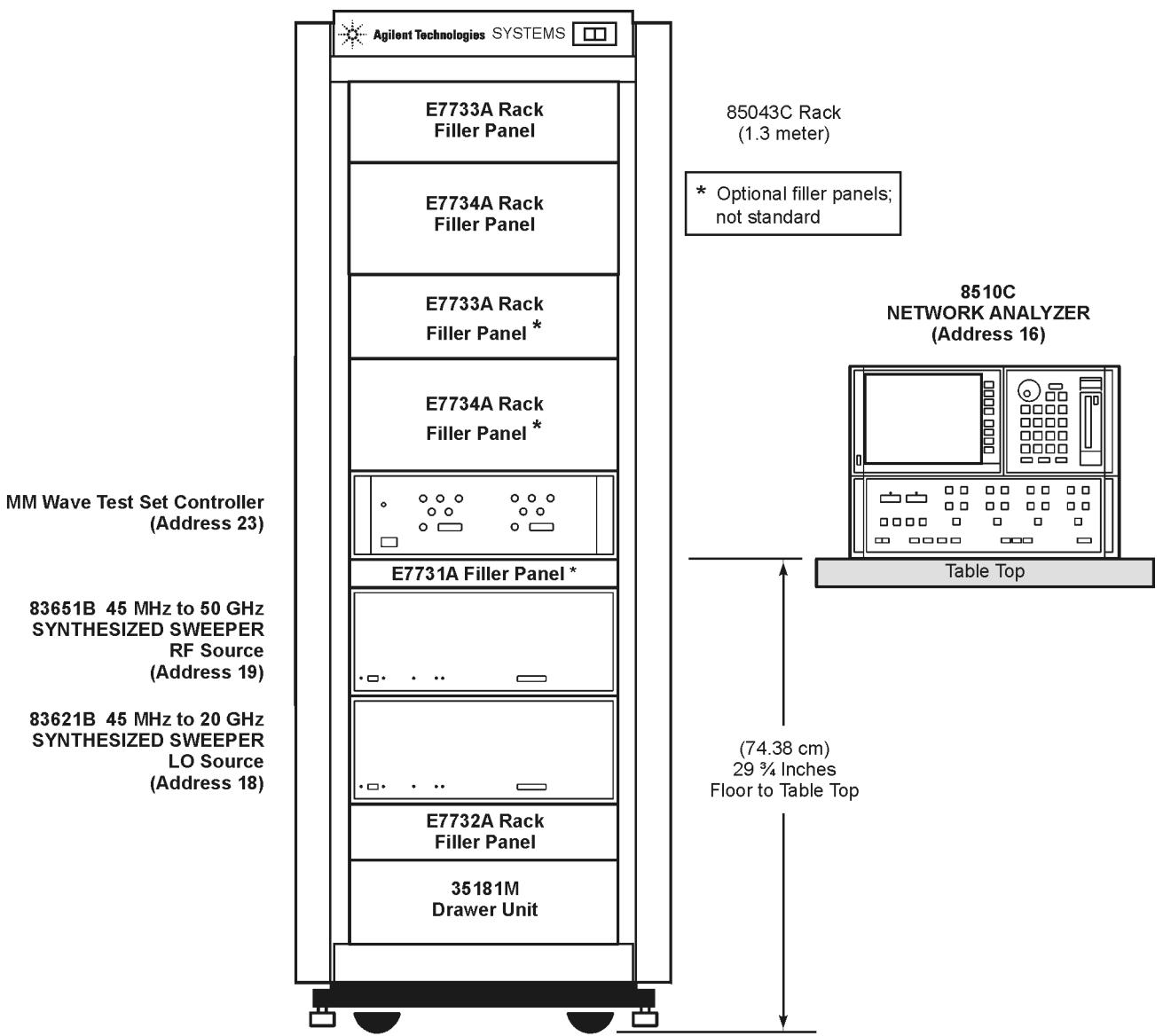

<span id="page-12-0"></span>rr55c

*Figure 2 Network analyzer located on work surface* 

### **Overview of the Upgrade Packages**

The E7347A or E7357A upgrade packages will upgrade a designated existing network analyzer system to the 8510XF system with 85 GHz or 110 GHz capability, respectively.

<span id="page-13-0"></span>**8510XF (85 GHz)** Use the E7347A package to upgrade a designated network analyzer to an 8510XF with 85 GHz capability. With this package, you will do the following:

- Check the operation of the network analyzer.
- Check the memory in 8510C vector network analyzer.
- **•** Upgrade the memory in the 8510C vector network analyzer.
- **•** Disconnect unwanted elements from the existing system.
- **•** Install an E7341A millimeter wave controller.
- **•** Install millimeter wave test set.
- Reconnect the system.
- Load the 8510XF operating system.
- Use the 8510C performance verification software to verify performance of 8510XF in coax.

**8510XF (110 GHz)** Use the E7357A package to upgrade a designated network analyzer to an 8510XF with 110 GHz capability. With this package, you will do the following:

- Check the operation of the network analyzer.
- **•** Check the memory in 8510C vector network analyzer.
- Upgrade the memory in the 8510C vector network analyzer.<br>• Disconnect unwanted elements from the existing system
- **•** Disconnect unwanted elements from the existing system.
- Install an E7341A millimeter wave controller.
- **•** Install millimeter wave test set.
- **•** Reconnect the system.
- **•** Load the 8510XF operating system.
- Use the 8510C performance verification software to verify performance of  $8510xF$  in coax.

### **Installation Procedure Outline**

Follow this outline to install either the E7347A or E7357A performance upgrade. Detailed procedures are provided in the subsequent sections.

#### <span id="page-14-0"></span>**Step 1 Secure a Static Safe Work Station**

Check for the following:

- the static mat sits on a clean, flat, sturdy surface.
- the static mat has a connection to an earth ground.
- the static mat has a wrist strap connected to it.

#### **Step 2 Verify the Upgrade Package Contents**

Using the packing list for your upgrade kit, check the completeness of the package. If the kit does not have all the items listed, contact your local Agilent Technologies office (see table inside the front of this manual).

#### **Step 3 Secure Items Not Included in Upgrade Package**

Using the table provided in this section, obtain the items required but not supplied in the package.

#### **Step 4 Check the Existing Network Analyzer System Operation and Memory**

Using the instructions in this section, check that the system you plan to upgrade functions.

#### **Step 5 Install Non-Volatile Memory Upgrade (if needed)**

Using the instructions in this section, install additional memory in the 8510C.

#### **Step 6 Disconnect Unneeded Equipment**

Using the instructions in this section, disconnect the equipment not needed for the upgraded system and remove them from the system rack.

#### **Step 7 Install the Millimeter Wave Controller**

Using the instructions in this section, install the E7341A millimeter wave controller.

#### **Step 8 Reconnect the System**

Using the instructions in this section, reconnect the system.

#### **Step 9 Install the Millimeter Wave Test Set**

Using the instructions in this section, install the millimeter wave test set.

#### **Step 10 Load the 8510XF Operating System (Firmware)**

Using the instructions in this section, load the 8510XF operating system.

#### **Step 11 Performance Check the Upgraded 8510XF System**

Using the instructions in this section, performance check the upgraded network analyzer system.

# **Step 1. Secure Static Safe Work Station**

<span id="page-16-0"></span>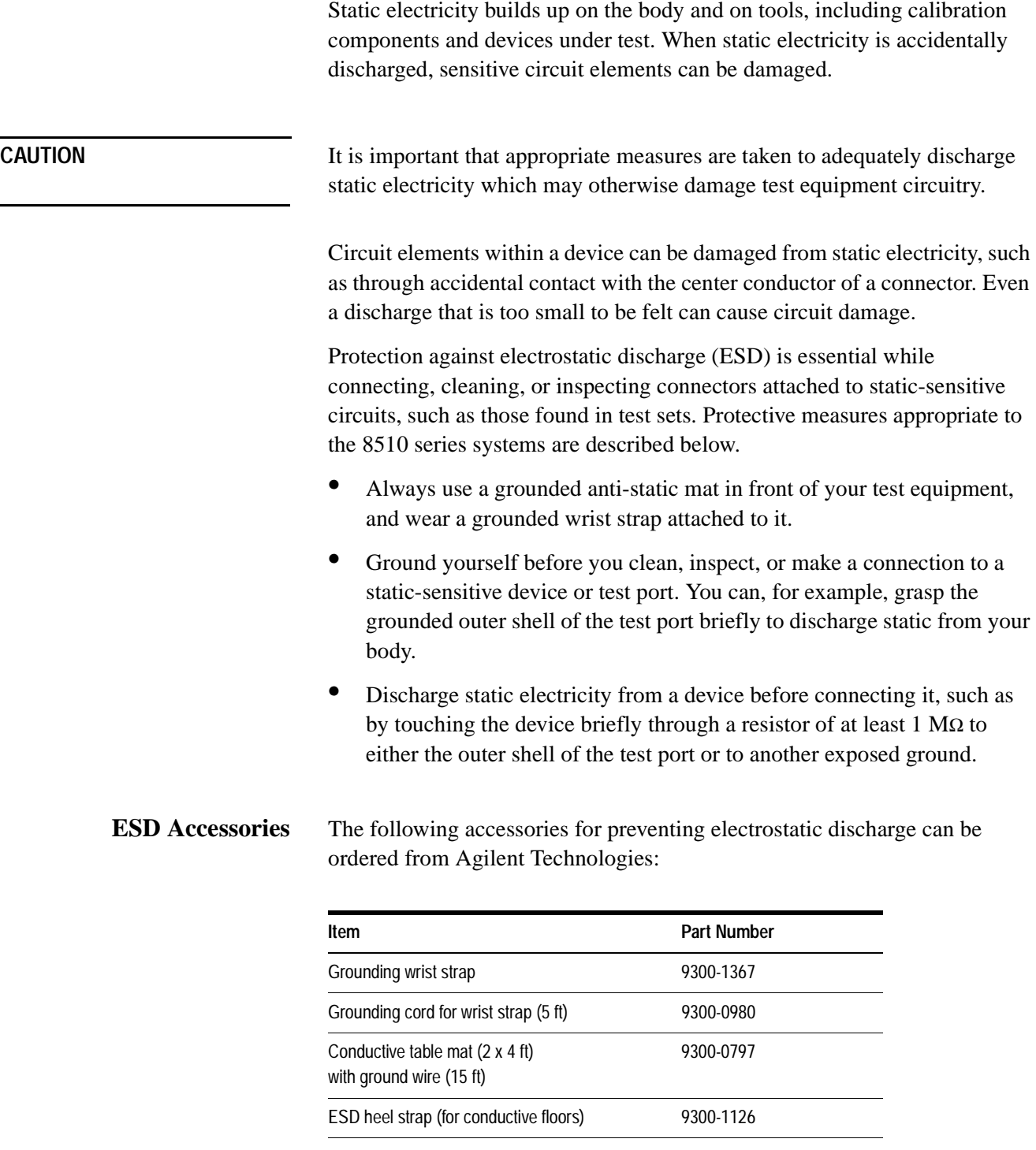

### <span id="page-17-0"></span>**Step 2. Verify Upgrade Package Contents**

Following are the contents of the E7347A and E7357A performance upgrade packages. Compare this list against the packing list and against the actual package contents. If the kit does not have all of the items listed, contact your nearest Agilent Technologies office (refer to [page](#page-5-1) vi).

| <b>Item</b>                       | <b>Part Number</b> | E7347A<br>Quantity | E7357A<br>Quantity |  |
|-----------------------------------|--------------------|--------------------|--------------------|--|
| Software Data Disk                | 08510-10033        | $\mathbf{1}$       | 1                  |  |
| Cable, IF Interconnect            | 08510-60107        | 1                  | 1                  |  |
| Cable, IF Interconnect            | 08510-60126        | $\overline{2}$     | $\overline{2}$     |  |
| IC EEPROM, 32K X 8 (Memory Chips) | 1818-7167          | 8                  | 8                  |  |
| Adapter, 3.5mm (f-f)              | 5061-5311          | 1                  | 1                  |  |
| Power Cable, 03C 03f-03m          | 8120-1348          | $\overline{2}$     | $\overline{2}$     |  |
| Power Cable, 03C 03F-03M          | 8120-1405          | $\mathbf{1}$       | $\mathbf{1}$       |  |
| Cable Assembly, BNC               | 8120-1838          | $\mathbf{1}$       | 1                  |  |
| Cable Assembly, BNC               | 8120-1839          | $\mathbf{1}$       | $\mathbf{1}$       |  |
| Cable, GPIB                       | 8120-3447          | $\mathbf{1}$       | $\mathbf{1}$       |  |
| Cable Assembly, BNC               | 8120-5370          | $\overline{2}$     | $\overline{2}$     |  |
| Adapter, 2.4mm (f-f)              | 85056-60006        | 1                  | 1                  |  |
| 8510XF Operating System           | E7340-10001        | $\mathbf{1}$       | 1                  |  |
| Semirigid Cable                   | E7340-20075        | $\mathbf{1}$       | 1                  |  |
| Semirigid Cable                   | E7340-20076        | 1                  | 1                  |  |
| Cable, DC Bias                    | E7340-60009        | $\overline{2}$     | $\overline{2}$     |  |
| Service Quick Reference Guide     | E7340-90013        | 1                  | 1                  |  |
| Millimeter Controller             | E7341A             | $\mathbf{1}$       | 1                  |  |
| Head Assembly, Left               | E7342L             | 1                  | $\pmb{0}$          |  |
| Head Assembly, Right              | E7342R             | $\mathbf{1}$       | $\pmb{0}$          |  |
| LO Cable, 3.5mm-3.5mm             | E7342-60004        | $\overline{2}$     | $\overline{2}$     |  |
| RF Cable, 2.4mm                   | E7342-60005        | 4                  | 4                  |  |
| Head Assembly, Left               | E7352L             | $\pmb{0}$          | 1                  |  |

*Table 1 Performance Upgrade Package Contents*

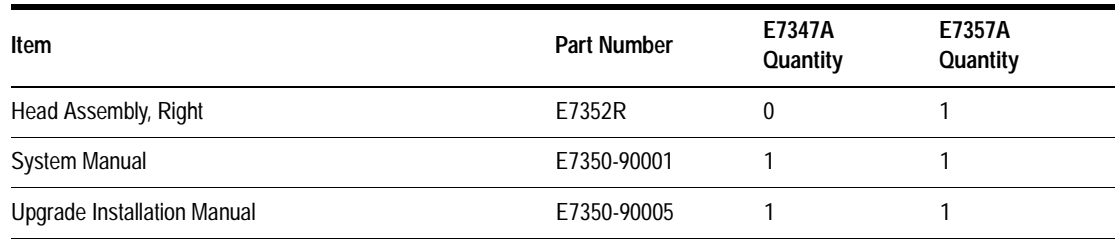

### *Table 1 Performance Upgrade Package Contents (Continued)*

**NOTE** The table top is not included with the E7347A or the E7357A upgrade kits. It may be ordered from Agilent Technologies using part number 85106-60038 (refer to["Contacting Agilent" on page](#page-5-1) vi).

### **Step 3. Secure Additional Installation Equipment**

### <span id="page-19-0"></span>**Equipment Required But Not Supplied**

The following additional equipment will aid in the installation of the upgrade package, but are *not* included in the upgrade kit.

Make sure that these items are available and at hand before proceeding with the upgrade.

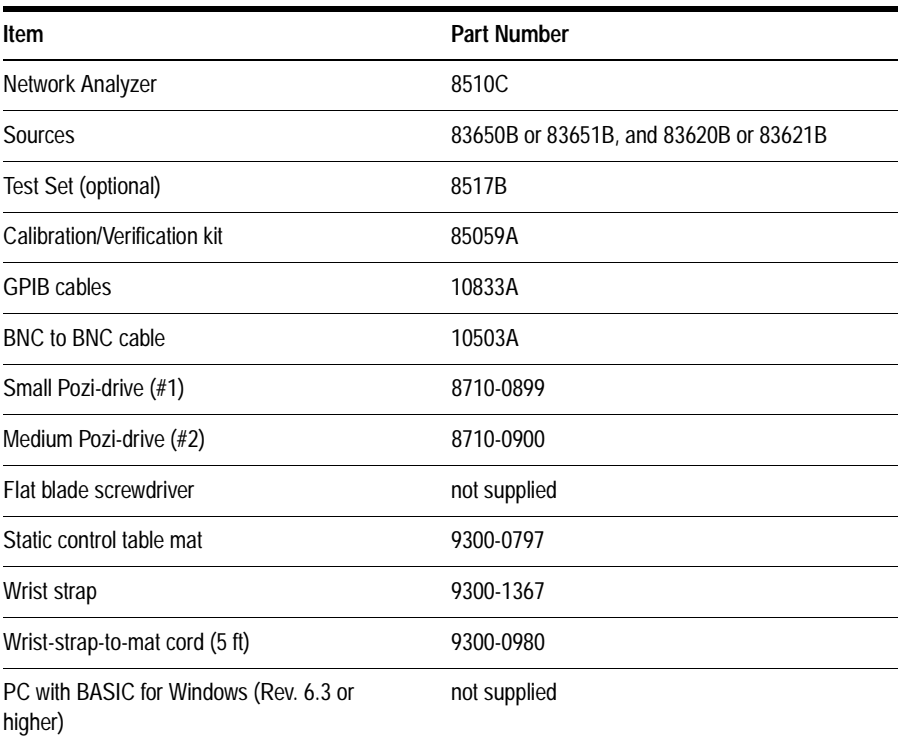

#### *Table 2 Equipment Required But Not Supplied*

### **Step 4. Check the Network Analyzer System Operation and Memory**

<span id="page-20-0"></span>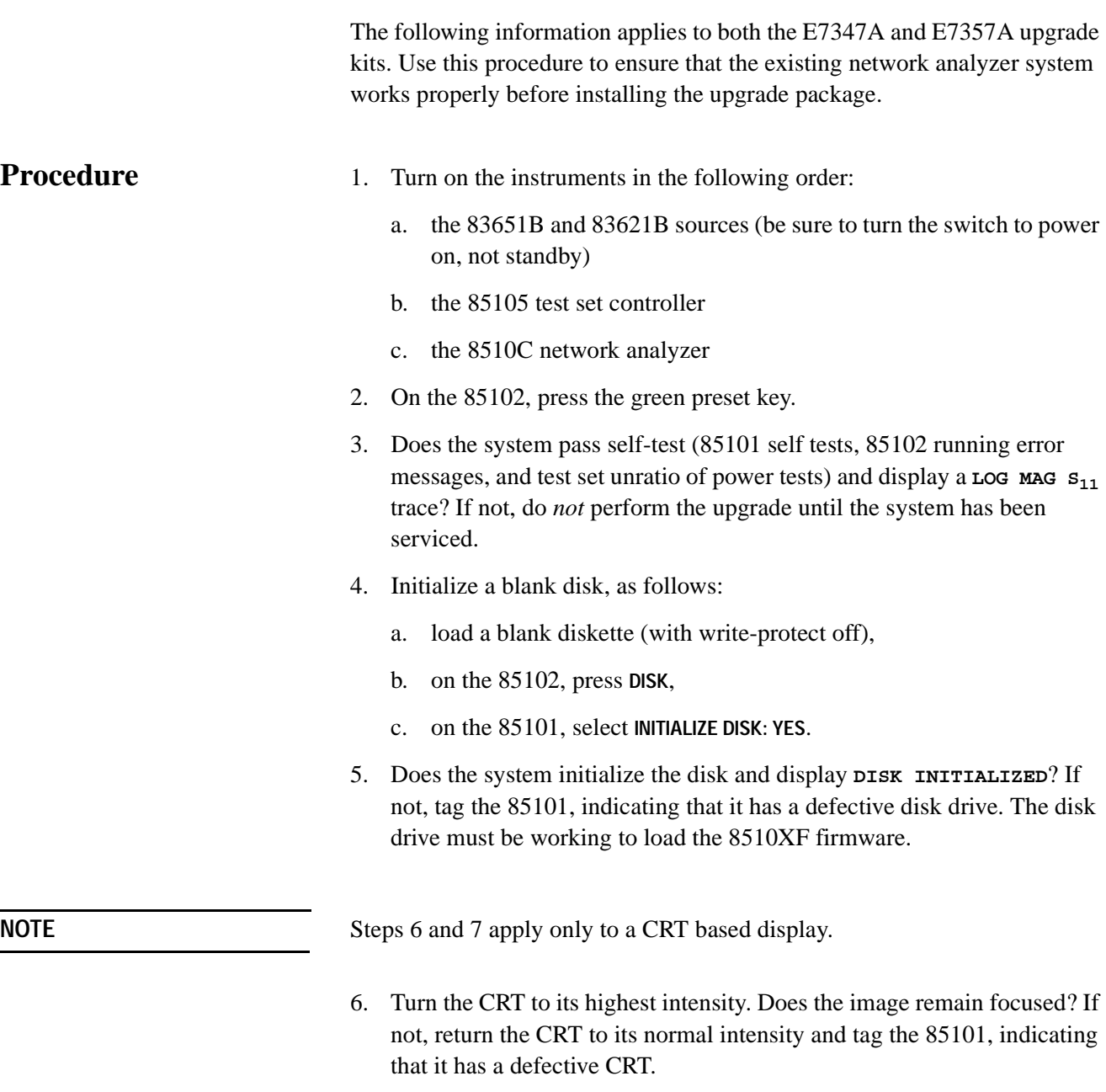

7. Return the CRT to its normal intensity. As long as the CRT functions properly, continue with this procedure.

8. If the system displays a self-test,\* running error message, or unratioed power test failure, check the equipment setup. Do not perform the upgrade until either you correct the setup problem, or you have the system serviced.

<sup>\*</sup> You may have to rely on the red LEDs rather than the display.

### **Step 5. Install Non-Volatile Memory Upgrade (if needed)**

The 8510XF firmware requires at least 832 Kbytes of non-volatile memory.

<span id="page-22-0"></span>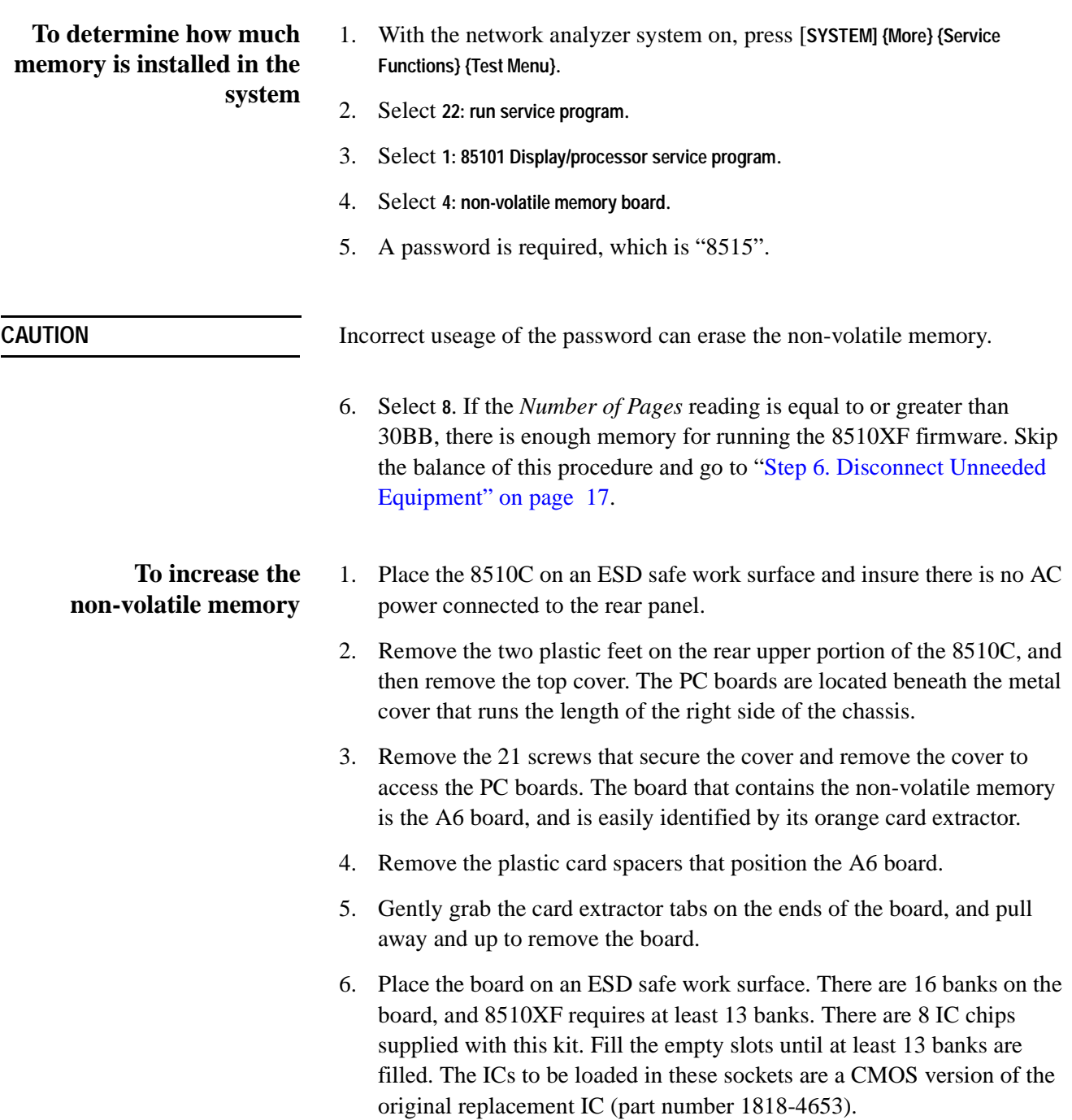

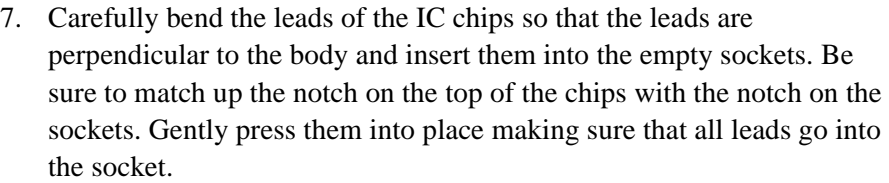

- 8. After the ICs have been installed, gently insert the A6 board back into its connector.
- 9. Plug the power cord into the 85101C, turn on the power, and allow the instrument to complete its initialization.
- 10. With the 85101C box on, press **[=marker]** to enter the **Test** menu.
- 11. Select **22: run service program**.
- 12. Select **1: 85101 Display/processor service program**.
- 13. Select **4: non-volatile memory board**.
- 14. A password is required, which is "8515".

- **CAUTION** Incorrect useage of the password can erase the non-volatile memory.
	- 15. Select **1:Initialize Memory**.
	- 16. On the front panel of the 8510C, select **Prior Menu**, then **Show Non-Volatile Memory Parameters**. The 8510C should be displaying the memory board parameters. If the EEPROM in the highest memory page was read successfully, then the # of pages should read at least **30BB**. Ignore the present position information. The number-of-pages information is only useful for indicating whether the last bank of upgraded memory is good or not.

**Verify the memory**

**upgrade with chassis open**

**Memory Write/Read Test** 17. To determine if all of the added memory banks are functioning, select Prior Menu, then **Complete Memory Board Unformatted Write/Read Test (2)**.

> 18. Press **[=Marker] [x1]**. This test takes a few minutes to run. If all the memory banks are working, the display will read that the first useable memory bank location is **10 hex**. If any other hex location is listed, refer to the following chart to determine which EEPROM chip is at fault.

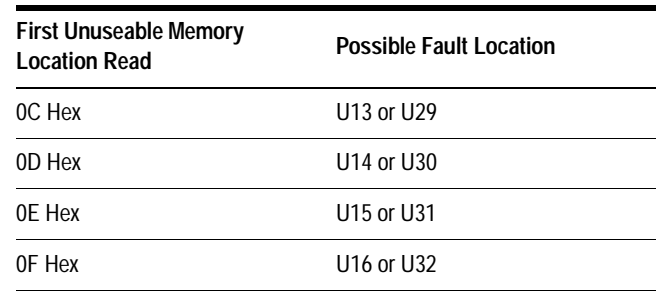

Try replacing one or the other or both of the EEPROMs listed if you do not get 10 Hex as the first useable memory location. Continue repeating the above test until the bad EEPROM(s) are identified.

- 19. When the EEPROMs are found to be working properly, turn off the 8510C and remove the power cord from the rear panel.
- 20. Reinstall the plastic spacers on the A6 board.
- 21. Place the cover over the PC board cage and secure the original 21 screws.
- 22. Install the top cover on the 8510C and finish integrating the 8510C into the system depending on the configuration.

### <span id="page-25-0"></span>**Step 6. Disconnect Unneeded Equipment**

If upgrading to an 8510XF with Option 006, the 8517B test set must have Option 001, multi-test set compatibility. If 8517B does not have Option 001 installed, you will need to order and install this upgrade kit (p/n 8511A K01).

If this is the case, the 8517B will need to be relocated to facilitate the millimeter wave controller. The 8517B should be removed from the rack and placed on the work surface or another rack. The 8517B should be placed as close to the millimeter wave controller as possible.

If the 8510XF does not include Option 006, then remove the 8517B from the test system prior to installing the upgrade.

## <span id="page-26-0"></span>**Step 7. Install the Millimeter Wave Controller**

Install the 7341A millimeter wave controller into the system rack as shown in Figure [1 on page](#page-11-1) 3 (in-rack configuration) or Figure [2 on page](#page-12-0) 4 (table-top configuration).

Adjust the position of the sources if needed.

### <span id="page-27-0"></span>**Step 8. Install the Millimeter Wave Test Set**

Using the following procedure, install the millimeter wave test set:

- 1. Place the test heads on the table top or work surface in front of the millimeter wave controller.
- 2. Connect the cables as shown in [Figure 3](#page-27-1). Installation of these cables may require a long, 5/16-inch open-ended wrench.

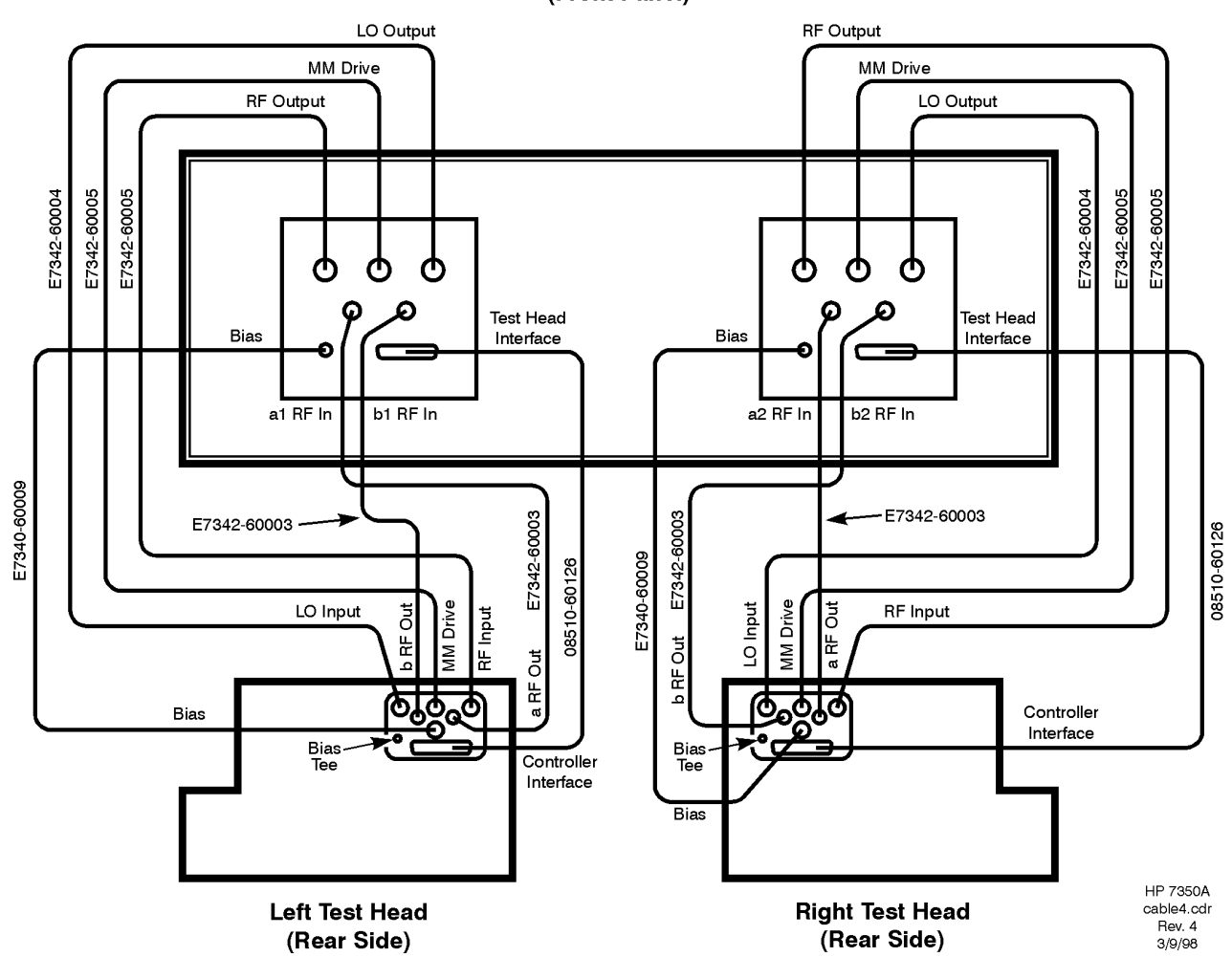

#### **Millimeter Wave Controller** (Front Panel)

<span id="page-27-1"></span>*Figure 3 Controller to Test Heads Cabling*

### **Step 9. Reconnect the System**

Reconnect the test system according to the desired configuration. [Figure 4](#page-28-1) shows the system wiring for the coaxial configuration. [Figure 5](#page-29-0) shows the system wiring for the on-wafer configuration.

<span id="page-28-0"></span>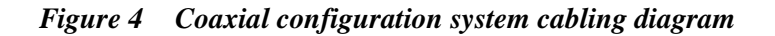

<span id="page-28-1"></span>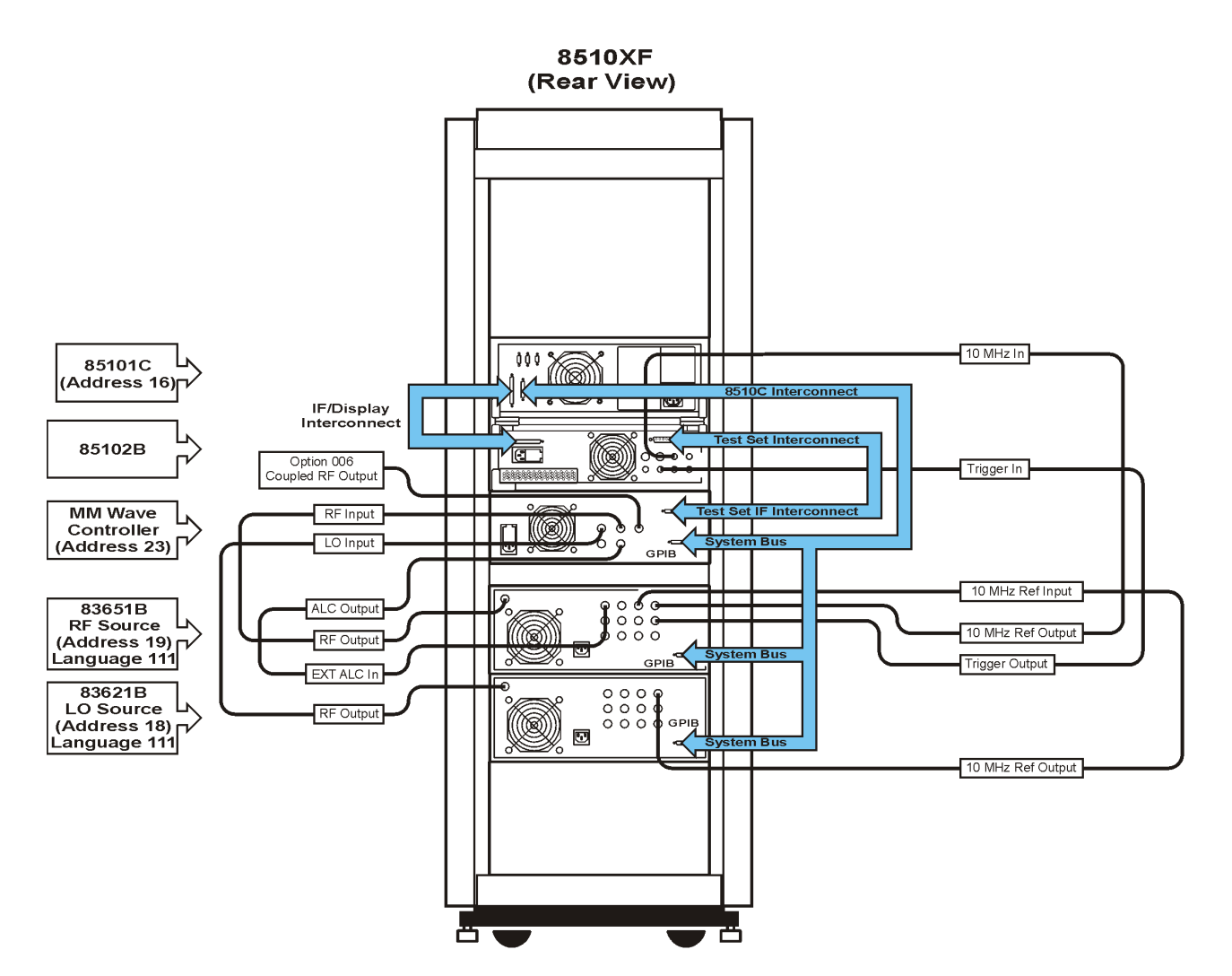

 $rr514c$ 

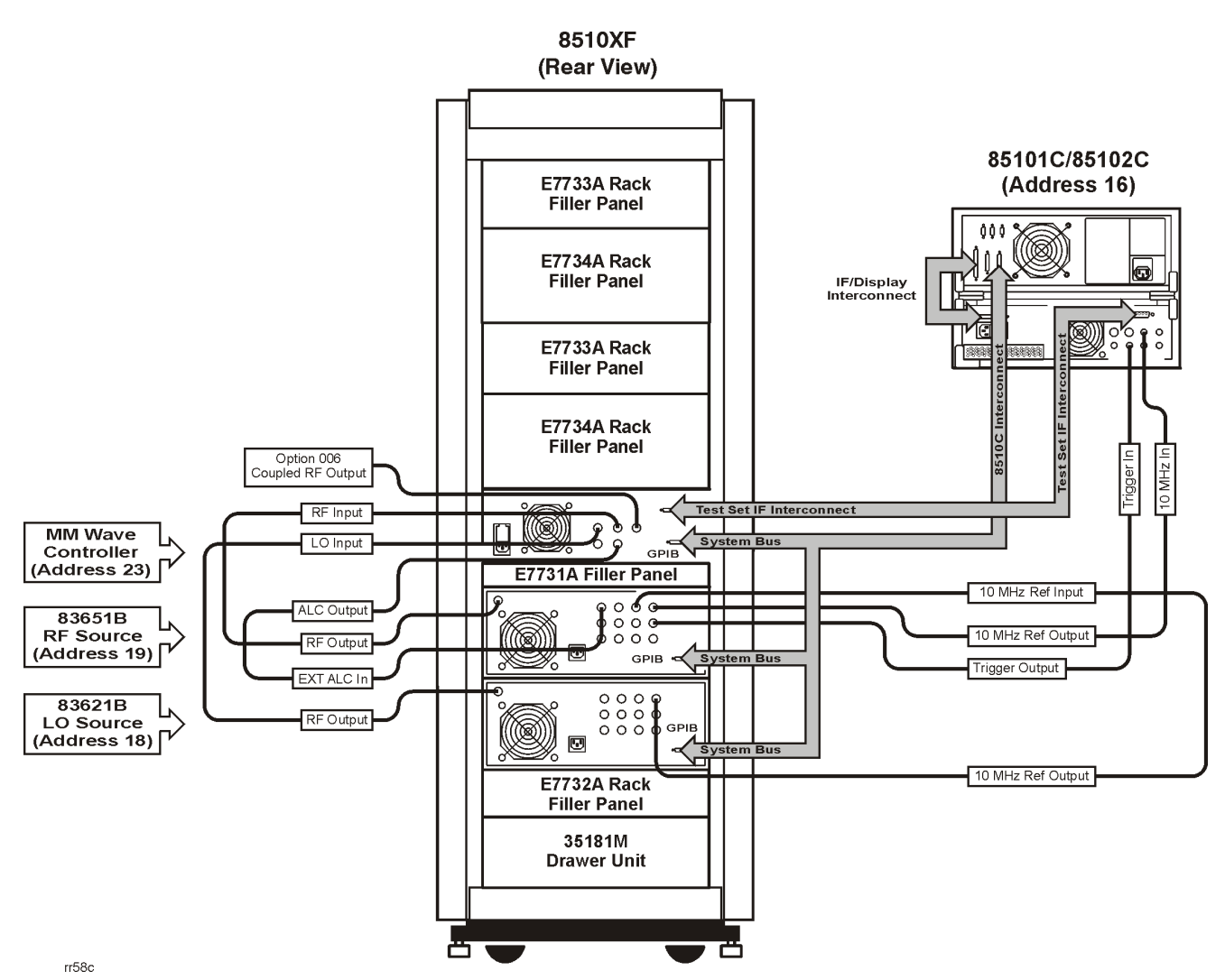

<span id="page-29-0"></span>*Figure 5 On-wafer configuration system cabling diagram*

### <span id="page-30-0"></span>**Step 10. Load 8510XF Operating System (Firmware)**

Perform the following procedure to load the 8510XF software.

- 1. Insert the operating system disk into the 85101 disk drive.
- 2. On the 8510C, press **[SYSTEM]** *{More}*, and then select *{Service Function}*.
- 3. Select *{Test Menu}*, and then **19**. It takes about 3 minutes to load the software and reinitialize the system.

### <span id="page-31-0"></span>**Step 11. Perform the 8510XF Performance Verification**

Refer to the 8510XF System Manual for the procedures to perform a Performance Verification on the upgraded system.